## SOV and Submittals Excel File Export/Import Instructions

You can create and upload SOV and Submittals logs in Excel:

- 1. Export the template from the new record you create
- 2. Enter your data into the spreadsheet using Excel
- 3. Upload the completed file to the record you created

**Steps**: (The images below are for Submittals, but the process is the same for an SOV breakdown file.)

- 1. In the Submittals or SOV Breakdown app, add one line item to set the data in the proper fields, then click the **Import** dropdown menu and select **Export.**
- 2. **Name** the file.
- 3. **Save** the file.

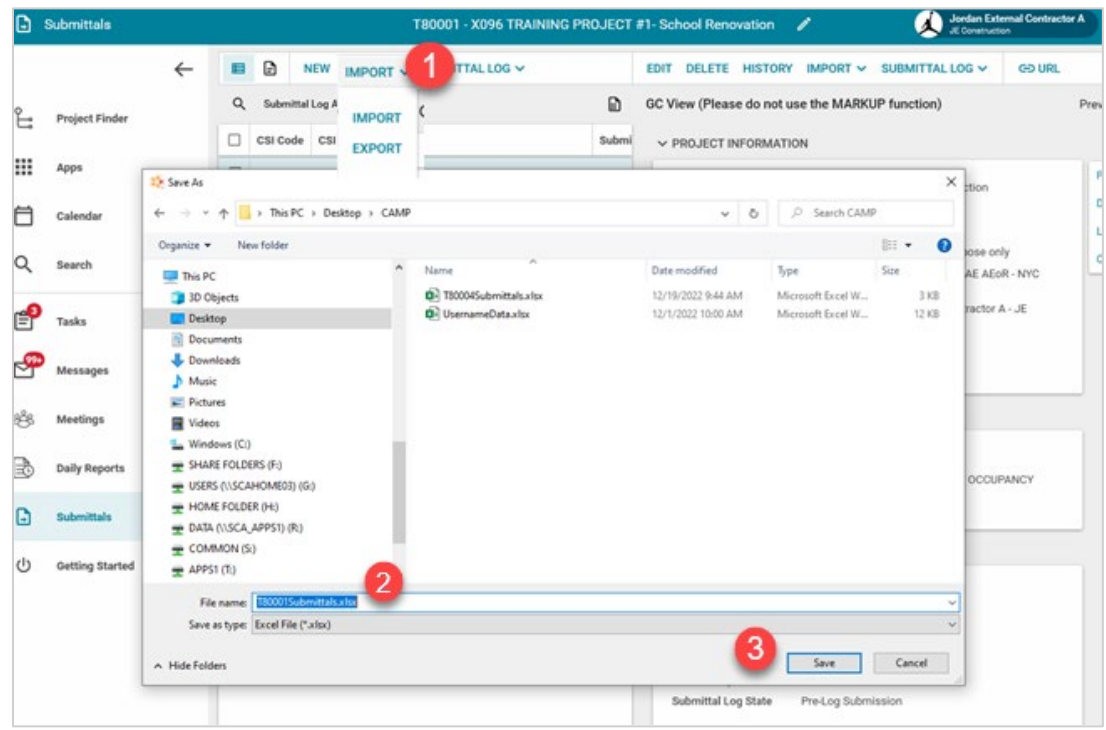

4. Open and update the Excel file.

You can only import **150 items at a time**. If you are going to upload multiple files, make sure that the Item Number in Column A starts with the next number in the series. For example: Your first file has items 00001 – 00150. The second file should start with 00151 and go to 00300 (see graphic below).

## **IMPORTANT:**

- **DO NOT change the cell formatting**
- **DO NOT add additional columns**
- **DO NOT re-arrange columns**
- **DO NOT re-name the excel sheet**

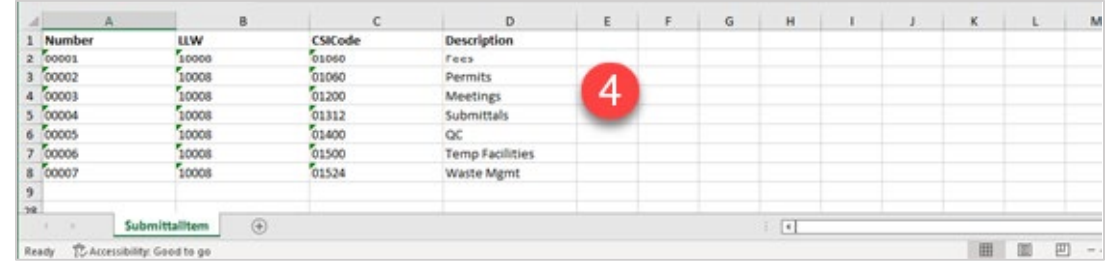

- 5. To import the data from the Excel file, click the **Import** dropdown menu and select **Import.**
- 6. Browse to the location of the file, select the file, and click **Open.**

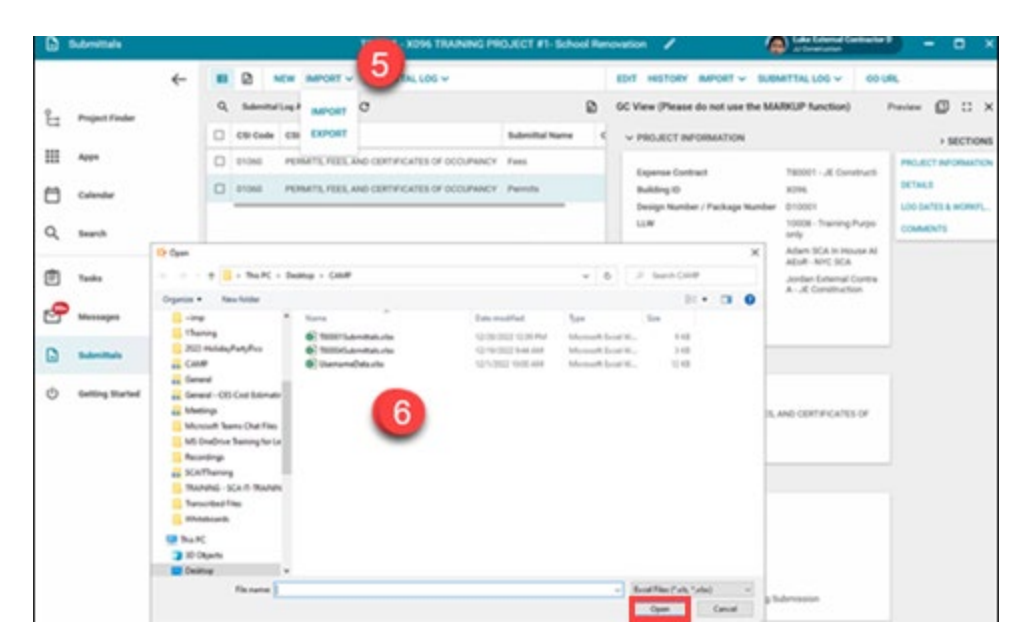

7. You'll see CAMP verifying the data. Once complete, click **Import.**

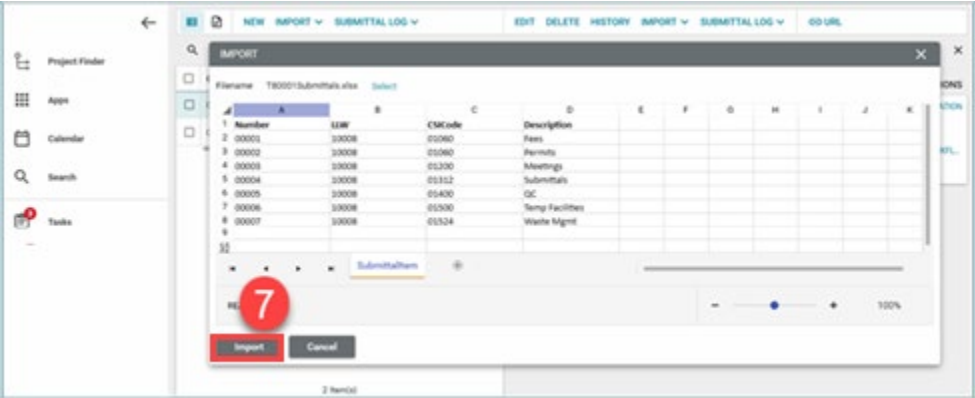

8. CAMP will import the data. **DO NOT close the window.**

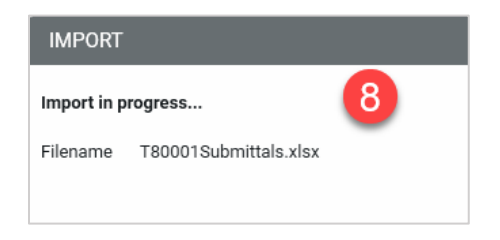

9. CAMP will confirm Import has been completed. Click **close**.

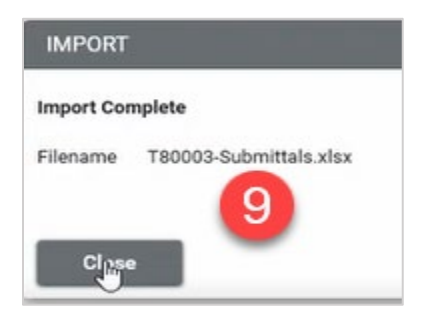

**NOTE**: If there is a data error in the excel file, CAMP will let you know. Fix the error and import again.